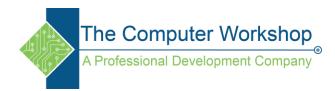

## Excel: Saving styles to use in new workbooks

If you want to make the styles that you create in or copy into a workbook available in all future workbooks, you can save them in the template that is used when creating new workbooks.

- 1. Open the workbook that contains the styles that you want to make available.
- 2. Open a new blank workbook. Use the shortcut of CTRL N or by going the File tab and navigating to New.
- 3. In the blank workbook, click **Cell Style** drop down button located in the Style group on the Home tab in the ribbon.
- 4. Choose Merge Styles.
- 5. In the **Merge Styles** box, double-click the workbook that contains the styles that you want to make available, and then click **OK**. The list in this windows shows only the open workbooks.

**Note:** If the two workbooks contain styles with the same names, you receive a message asking whether you want to merge these styles. To replace the styles in the active workbook with the copied styles, click **Yes**. To keep the styles in the active workbook, click **No**. You receive this message only once, regardless of the number of conflicting style names. So it is a good idea the check the names of the styles used in both workbooks to avoid conflicts.

- 6. On the **File** tab, choose **Save As** or use the F12 key.
- 7. In the **Save As** window
  - a. Type **book** in the **File Name** field.
  - b. Choose **Template** from the **Save as type** list.
  - c. Set the Save As location to the **XLStart** folder.

**Note:** The XLStart folder is usually located in C:\Program Files X86\Microsoft Office\Office(Version Number)\XLStart.

**Note:** This will not work for PivotTable Styles.

d. Click Save.

**Note:** After restarting Excel, the styles that you saved in book.xlt will be available in all new workbooks that you create.